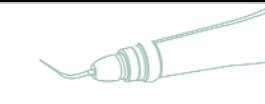

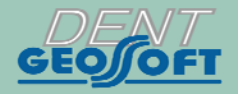

# **ESTUS**

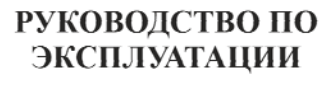

# СТОМАТОЛОГИЧЕСКИЙ **КОМПЛЕКС «ESTUS»**

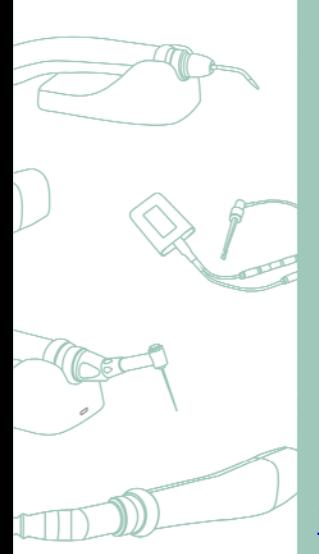

https://stomshop.pro

#### АО «Геософт Дент» (Россия)

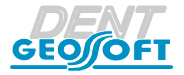

2 *www.geosoft.ru*  https://stomshop.pro

## **СОДЕРЖАНИЕ**

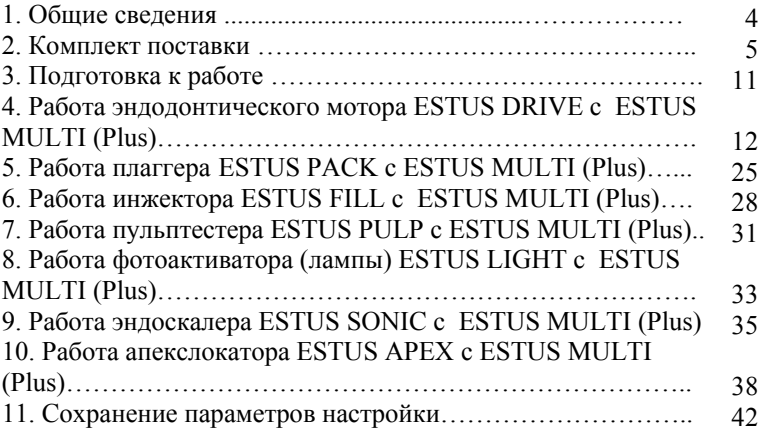

## **1. ОБЩИЕ СВЕДЕНИЯ**

Стоматологический комплекс «Estus» предназначен для проведения процедур в области стоматологии и состоит из следующих отдельных изделий и систем:

- Система эндодонтическая для препарирования и очистки корневых каналов зуба» «Estus Drive»,

- Система для трехмерной обтурации корневых каналов зуба разогретой гуттаперчей «Estus Pack-Fill»,

- Аппарат для электроодонтодиагностики пульпы зуба «Estus Pulp»,

- Фотоактиватор стоматологический «Estus Light»,

- Эндодонтический ультразвуковой скалер «Estus Sonic»,

- Аппарат для локализации апикального сужения корневого канала зуба «Estus Apex»,

связанных по радиоканалу с общим блоком управления «Estus Multi (Plus)».

Благодаря связи с блоком управления «Estus Multi  $(P \mid u s)$ появляется возможность расширения

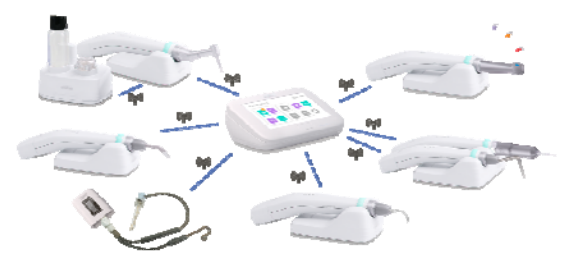

функционала выше перечисленных изделий, упрощается процесс их настройки и реализуется более наглядная индикация их рабочих параметров. Прием-передача данных между «Estus Multi (Plus)» и другими аппаратами стоматологического комплекса «Estus» осуществляется по радиоканалу.

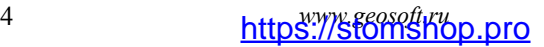

## **2. КОМПЛЕКТ ПОСТАВКИ**

Комплект поставки изделия представлен в таблице 1 Таблица 1

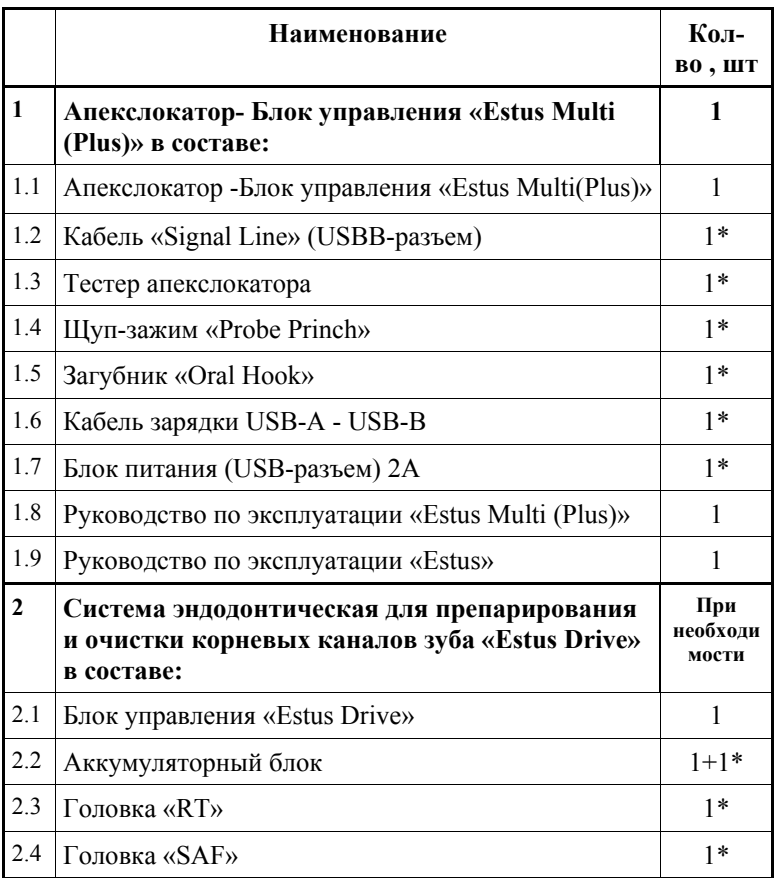

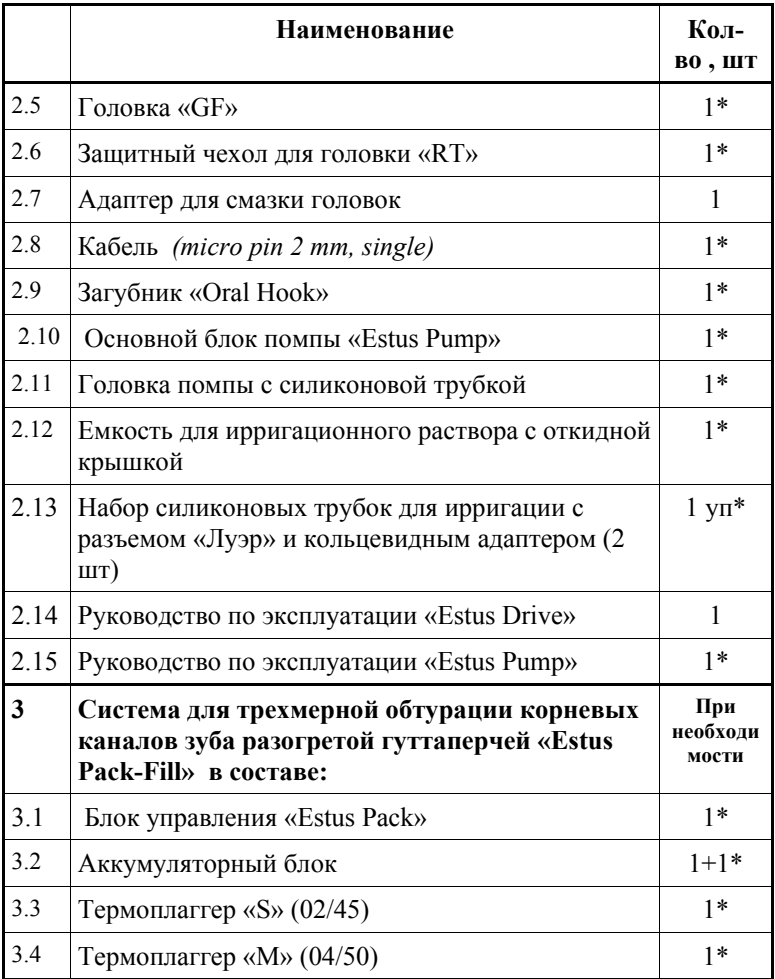

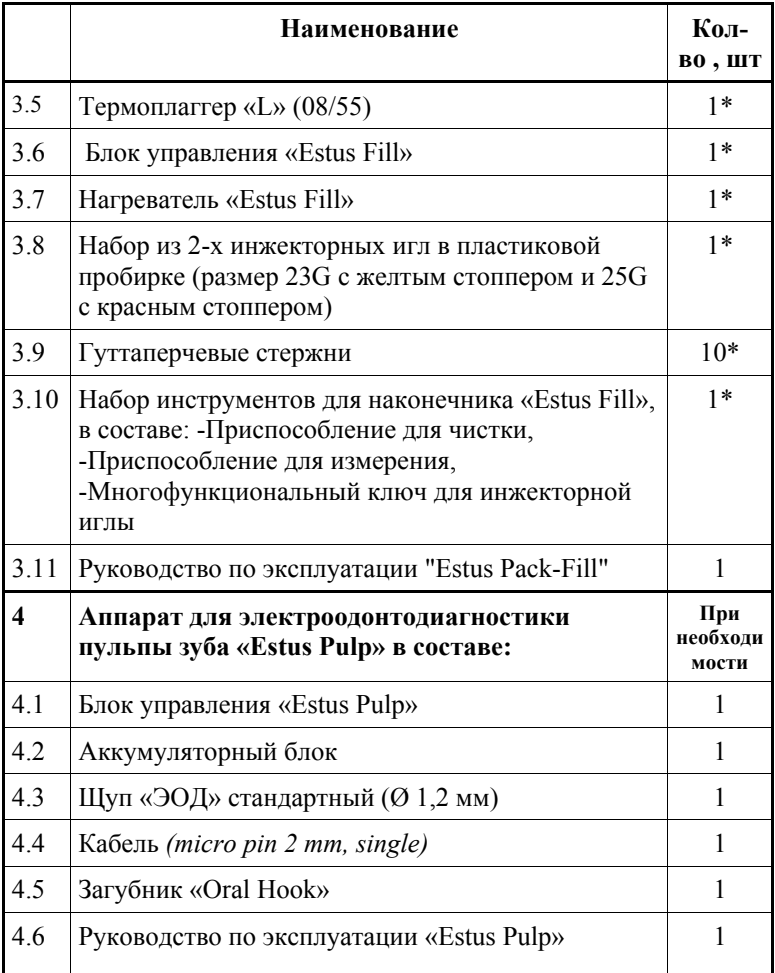

# *www.geosoft.ru* 7 https://stomshop.pro

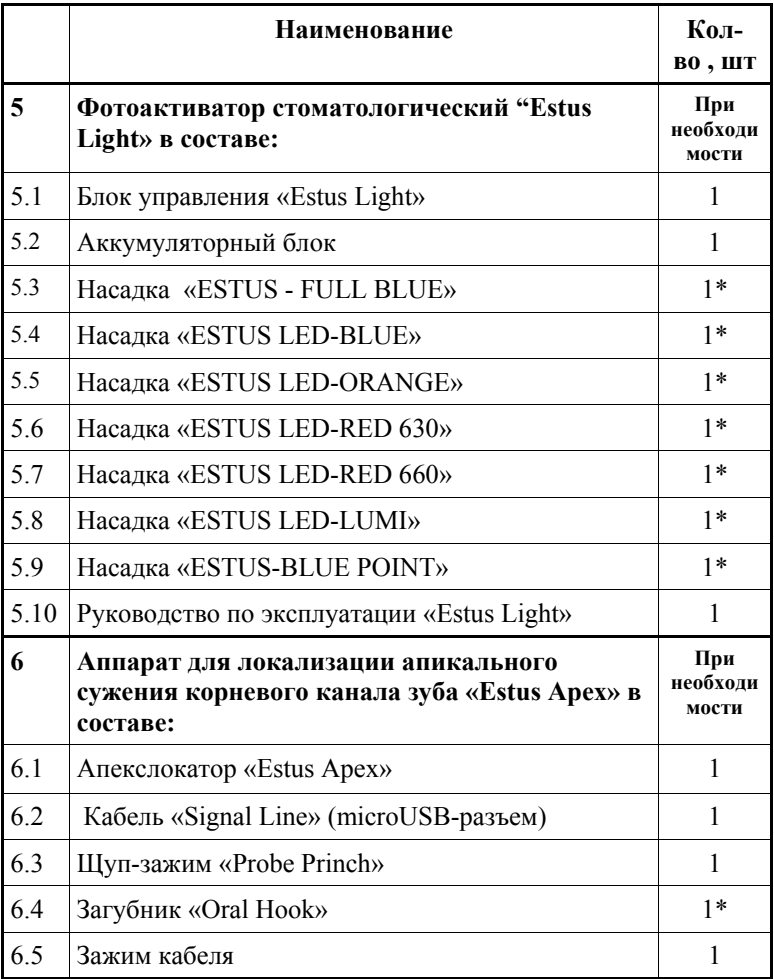

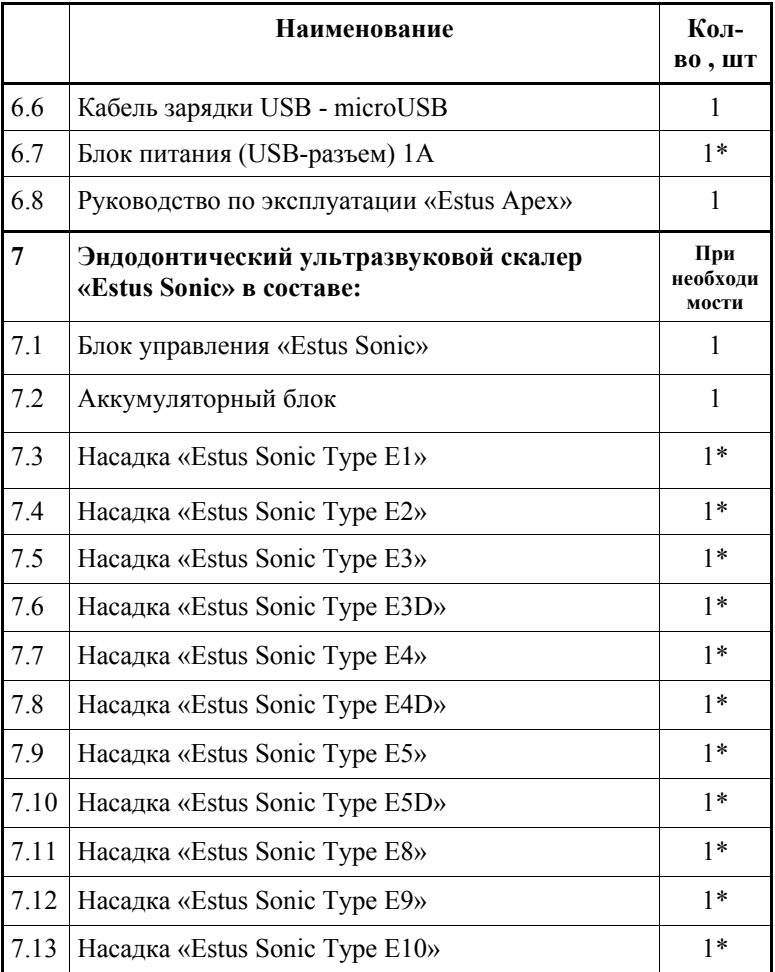

# *www.geosoft.ru* 9 https://stomshop.pro

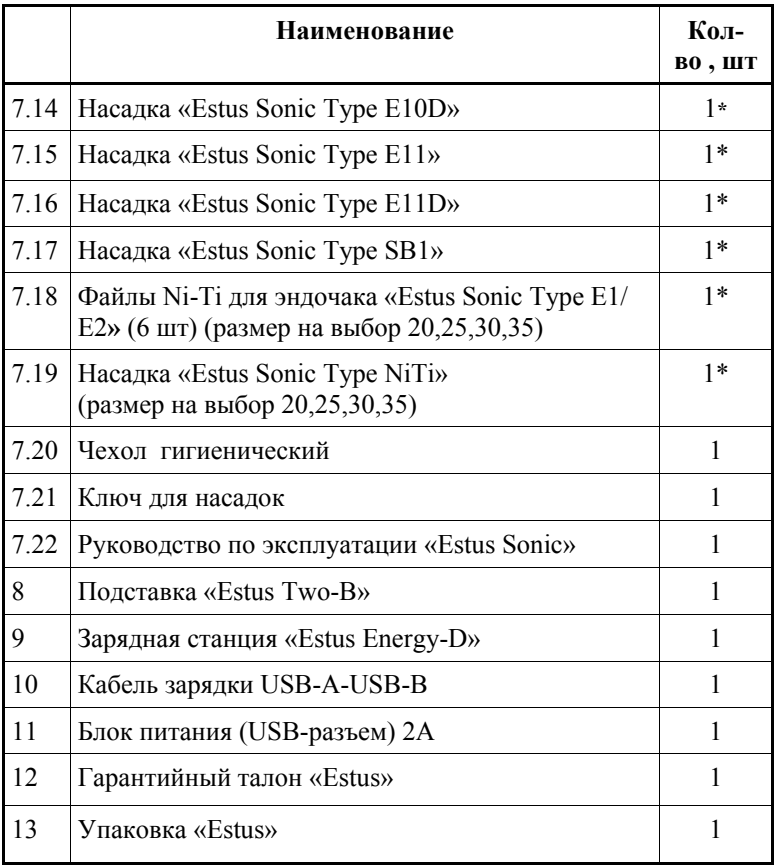

## **3. ПОДГОТОВКА К РАБОТЕ**

Для беспроводного взаимодействия аппаратов стоматологического комплекса «Estus» по радиоканалу с блоком управления «Estus Multi (Plus)», необходимо предварительно создать с этими аппаратами пару.

 Подробный процесс создания пары описан в Руководстве по эксплуатации для аппарата «Estus Multi (Plus)» *(Шаг 12 / п. 12.2. Настройка «Создание/Удаление пары»).* 

 После создания пары иконка сопряженного аппарата на экране «Estus Multi (Plus)» меняет **СЕРЫЙ** цвет на **МЯТНЫЙ**, а при включении питания данного аппарата - на **СИРЕНЕВЫЙ** .

*www.geosoft.ru* 11 https://stomshop.pro

## **4. РАБОТА ЭНДОДОНТИЧЕСКОГО МОТОРА «ESTUS DRIVE» С «ESTUS MULTI (PLUS)»**

#### **Шаг 1. Активация режима «ENDOMOTOR» на Estus Multi**

#### **Шаг 1.1. Ручная активация**

А) Нажмите на иконку «ENDOMOTOR» (ЭНДОМОТОР) в главном меню «ESTUS MULTI»

Б) Нажмите на окно «HEAD» (ГОЛОВКА) и в раскрывшемся списке выберите нужный рабочий режим, соответствующий типу подсоединяемой головки к наконечнику «ESTUS DRIVE » - RT, SAF или GF

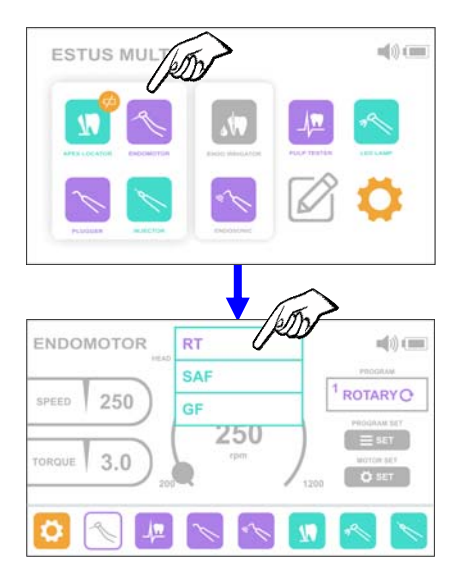

#### **Шаг 1.2. Автоматическая активация**

Установите рабочую головку в разъем наконечника «Estus Drive» и нажмите на кольцевую кнопку наконечника. На экране «ESTUS MULTI» автоматически активируется режим эндомотора, соответствующий установленной головке.

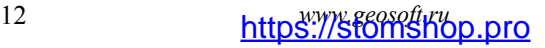

**Шаг 2. Работа с головкой «RТ».** 

#### **Шаг 2.1. Редактирование рабочей последовательности файлов**

В данной настройке возможно выбрать и запомнить последовательность их пяти любых файлов.

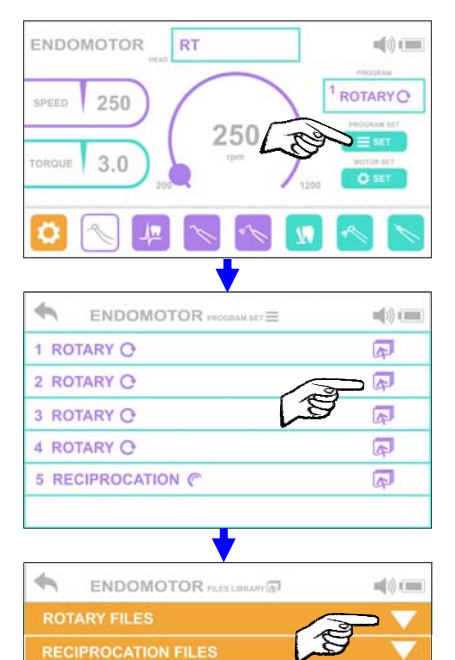

А) Для открытия окна редактирования файлов нажмите на кнопку «PROGRAM SET» (НАСТРОЙКИ ПРОГРАММЫ).

По умолчанию на экране будет отображаться список файлов, сохраненных в памяти наконечника «Estus Drive»

Б) Для изменения типа текущего файла и/или его параметров нажмите на иконку справа

В) В открывшейся Библиотеке файлов «FILES LIBRARY» выберите нужный файл, двигаясь по цепочке:

**тип файла** > *(например, ROTARY FILES)* 

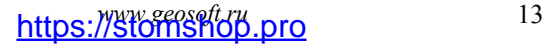

**ROTARY FILES** ROTARY O **> фирма-производитель** > ROTARY O *(например, DENTSPLY*  **DENTSPLY MAILLEFER** *MAILLEFER)*  **MICRO MEGA** ∽ ENDOMOTOR FILTS URRARY TO  $\left( \cdot \right)$  (iii) **ROTARY FILES > название системы** > ROTARY O *(например, PROTAPER*  ROTARY O *NEXT)*  **DENTSPLY MAILLEFER PROGLIDER PROTAPER NEXT** и  $\leftarrow$ ENDOMOTOR FILES URINARY (B)  $\langle i \rangle$  (iii) **PROGLIDER >** обозначение файла **PROTAPER NEXT** *(например, PТ Next X1)*  1 PT Next X1 2 PT Next X2 3 PT Next X3

 $\leftarrow$ 

ENDOMOTOR PLES LUBRARY **EX** 

 $\left|\left|\right\rangle\right\rangle$  (in

#### где:

- любой Rotary файл, вращающийся по ч.с.
- любой Rotary файл, вращающийся против ч.с.

RECIPROCATION  $\mathbb{C}$  - любой Reciprocation файл

14 *www.geosoft.ru*  https://stomshop.pro

4 PT Next X4

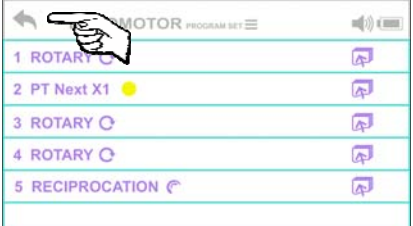

Г) Для выхода из окна редактирования после внесения всех нужных изменений, нажмите на стрелочку в верхнем левом углу экрана

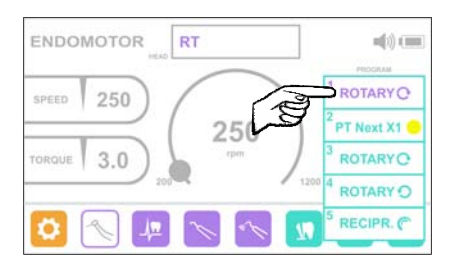

**Шаг 2.2. Выбор рабочего файла** Нажмите на окно «PROGRAM» (ПРОГРАММА) и в раскрывшемся списке выберите один из пяти рабочих файлов.

После нажатия на строку с обозначением файла, параметры, загруженные для этого файла из библиотеки (скорость и предельный момент (торк) для Rotary файлов или угол вращения по– и против часовой стрелки для Reciprocation файлов) автоматически отобразятся в основном окне программы.

#### **Шаг 2.3. Регулировка скорости вращения ROTARY-файлов**

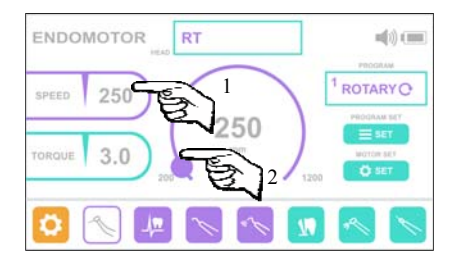

Для изменения текущего значения скорости нажмите на кнопку **«SPEED» (СКОРОСТЬ)** и с помощью кругового регулятора установите требуемое значение

*www.geosoft.ru* 15 https://stomshop.pro

скорости в пределах от 200 до 1200 об/мин с шагом 50/100 об/мин

*Максимально допустимое значение скорости вращения файла зависит от заданного для него предельного крутящего момента (см.Шаг 2.4). Максимальные значения скорости при заданном моменте указаны в таблице ниже:* 

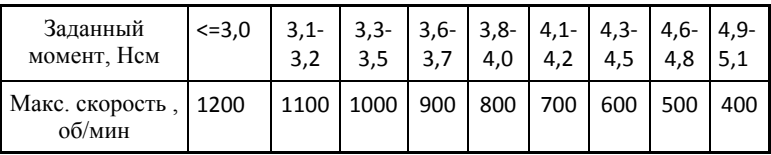

*Для безопасного препарирования корневого канала, при увеличении скорости выше максимально допустимого значения, автоматически будет уменьшаться заданное значение предельного момента.* 

#### **Шаг 2.4. Регулировка предельного крутящего момента (торка) для ROTARY-файлов**

Для изменения текущего значения момента нажмите на кнопку **«TORQUE» (МОМЕНТ)** и с помощью кругового регулятора установите требуемое значение момента в пределах от 0,2 до 5,1 Нсм с шагом 0,1 Нсм

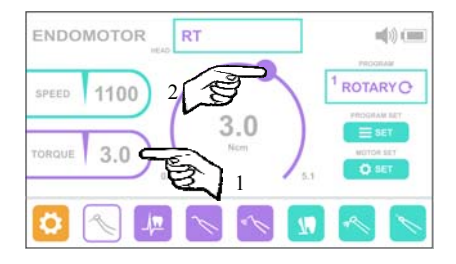

*Максимально допустимое значение предельного момента зависит от заданной для него скорости вращения (см. Шаг 2.3). Максимальные значения момента при заданной скорости указаны в таблице далее:* 

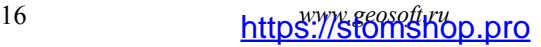

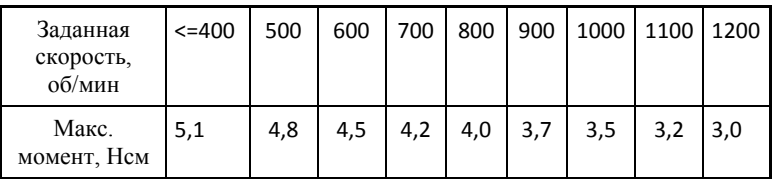

*Для безопасного препарирования корневого канала, при увеличении момента выше максимально допустимого значения, автоматически будет уменьшаться заданное значение скорости.* 

*При выборе скорости и предельного момента вращения файла руководствуйтесь рекомендациями производителя Ni -Ti инструмента. Во избежание поломки инструмента в процессе прохождения канала, ни в коем случае не устанавливайте значение скорости и/или момента на дисплее выше значения, рекомендованного производителем.* 

#### **Шаг 2.5. Регулировка угла вращения ПО– и ПРОТИВ часовой стрелки для RECIPROCATION-файлов**

Для изменения текущего значения угла вращения файла ПО– или ПРОТИВ часовой стрелки нажмите на кнопку **«ANGLE » (УГОЛ )** или **«ANGLE » (УГОЛ )** соответственно

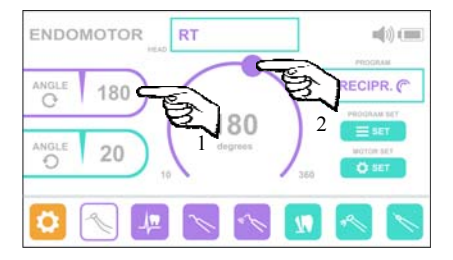

и с помощью кругового регулятора установите требуемое значение угла в пределах от 10 до 360° (с шагом 10°)

*www.geosoft.ru* 17 https://stomshop.pro

*Углы вращения файлов ПО– и ПРОТИВ часовой стрелки не могут иметь одинаковые значения. Установка одинаковых значений углов блокируется программно.* 

#### **Шаг 2.6. Общие настройки эндомотора**

А) Нажмите на кнопку «MOTOR SET» (НАСТРОЙКИ МОТОРА) для открытия окна настроек эндомотора

Б) Для изменения текущего состояния/значения настройки используйте стрелки «влево»- «вправо» напротив редактируемого параметра

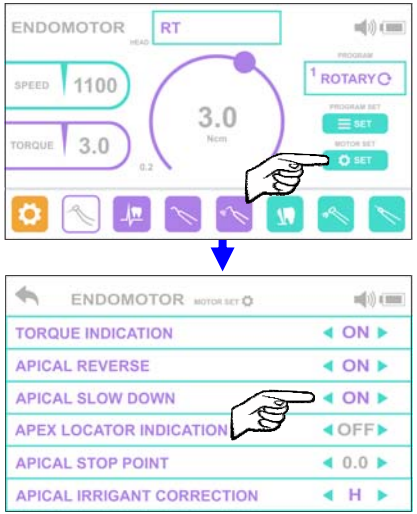

Описание настроек:

- **TORQUE INDICATION (ИНДИКАЦИЯ МОМЕНТА)** вкл/ откл. индикации текущего крутящего момента на светодиодной линейке наконечника «Estus Drive» во время вращения мотора.
- **APICAL REVERSE (АПИКАЛЬНЫЙ РЕВЕРС)**  вкл/откл. функции апикального реверса при достижении заданной локализуемой точки в канале зуба (апекса или установленной точки упора) во время одновременной работы мотора со встроенным апекслокатором.
- **APICAL SLOW DOWN (АПИКАЛЬНОЕ ЗАМЕДЛЕНИЕ)**  вкл/откл. функции замедления вращения мотора при приближении к заданной локализуемой точке в канале зуба (к апексу или к установленной точке упора) во время одновременной работы мотора со встроенным апекслокатором.
- **APEX LOCATOR INDICATION (ИНДИКАЦИЯ АПЕКСЛОКАТОРА)** - вкл/откл. индикации текущего расстояния до точки апекса на светодиодной линейке наконечника «Estus Drive» во время одновременной работы мотора со встроенным апекслокатором.
- **APICAL STOP POINT (АПИКАЛЬНЫЙ УПОР)** установка апикального упора (смещение локализуемой точки в канале зуба во время одновременной работы мотора со встроенным апекслокатором), где значение 0.0 соответствует точке апекса, а значения от 0.1 до 1.0 - величине апикального упора
- **APICAL IRRIGANT CORRECTION (ИРРИГАНТ В АПЕКСЛОКАТОРЕ)** - вкл/откл. функции коррекции измерений встроенного апекслокатора в зависимости от используемого ирригационного раствора в канале зуба во время одновременной работы мотора со встроенным апекслокатором, где: «Н» - гипохлорит натрия, «С» хлоргексидин, «Е» - ЭДТА и «OFF» - функция отключена

*Использование функции коррекции позволяет повысить точность измерения в зависимости от используемого вида ирриганта- гипохлорита натрия, ЭДТА или хлоргексидина.* 

#### **Шаг 2.7. Индикация в режиме вращения мотора с головкой «RТ»**

При работе с головкой «RТ» во время вращения мотора на экране «Estus Multi» отображается:

*www.geosoft.ru* 19 https://stomshop.pro

1.текущее значение крутящего момента, если используется файл непрерывного вращения (ROTARY), цепь апекслокатора НЕ замкнута и функция **TORQUE INDICATION** не отключена (см. Шаг 2.6) *Или*

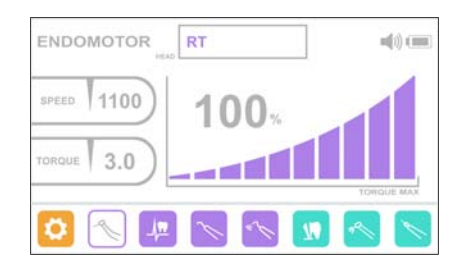

2. текущее расстояние до апекса, если цепь апекслокатора замкнута и функция **APEX LOCATOR INDICATION** не отключена (см. Шаг 2.6) *или*

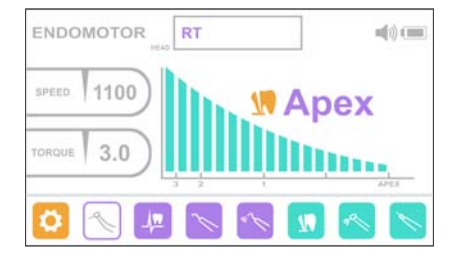

3.текущее время с момента запуска мотора, если обе функции **TORQUE INDICATION** и **APEX LOCATOR INDICATION**  отключены (см. Шаг 2.6)

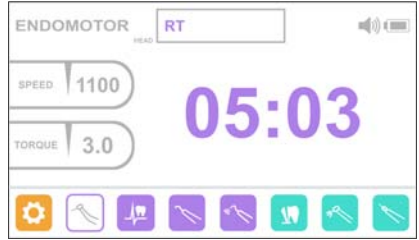

**Шаг 3. Работа с головкой «SAF».** 

#### **Шаг 3.1. Регулировка скорости вращения мотора**

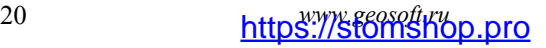

#### Для изменения текущего значения скорости нажмите на кнопку

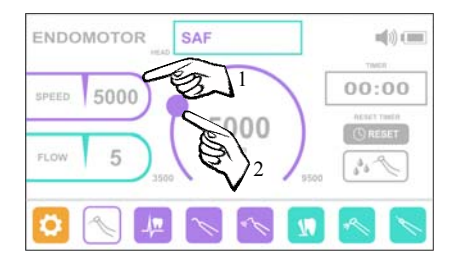

**«SPEED» (СКОРОСТЬ)** и с помощью кругового регулятора установите требуемое значение скорости в пределах от 3500 до 9500 об/мин с шагом 500 об/мин

#### **Шаг 3.2. Регулировка скорости подачи ирригационного раствора (производительности помпы)**

Для изменения текущего значения скорости нажмите на кнопку

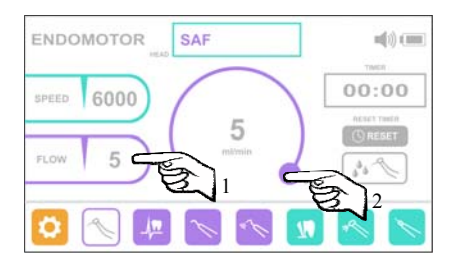

**«FLOW» (СКОРОСТЬ ПОТОКА)** и с помощью кругового регулятора установите требуемое значение скорости в пределах от 1 до 5 мл/мин с шагом 1 мл/мин

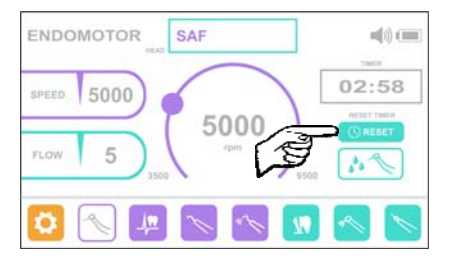

#### **Шаг 3.3. Сброс (обнуление) таймера**

Для сброса таймера нажмите на кнопку «TIMER RESET» (СБРОСИТЬ ТАЙМЕР).

*www.geosoft.ru* 21 https://stomshop.pro

При этом значение времени в окне «TIMER» (ТАЙМЕР) станет равным 00:00

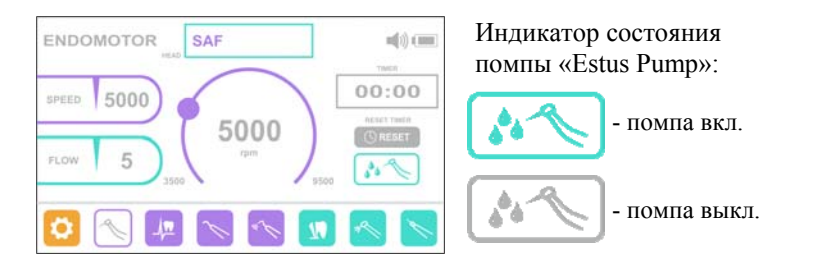

#### **Шаг 3.4. Индикатор состояния помпы**

*Запуск мотора в режиме «SAF» невозможен без подключенной помпы «Estus Pump». Перед запуском мотора убедитесь, что индикатор состояния помпы активен (индикатор должен быть МЯТНОГО цвета)* 

#### **Шаг 3.5. Индикация в режиме вращения мотора с головкой «SAF»**

При работе с головкой «SAF» во время вращения мотора на экране «Estus Multi» отображается текущее время вращения мотора с момента последнего обнуления таймера (см. Шаг 3.3)

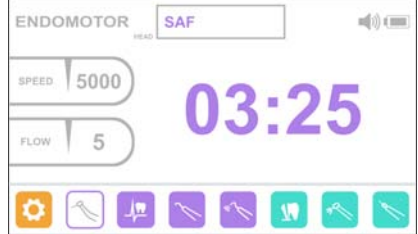

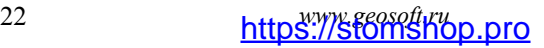

#### **Шаг 4. Работа с головкой «GF».**

**Шаг 4.1. Выбор рабочего файла** Нажмите на окно «PROGRAM» (ПРОГРАММА) и в раскрывшемся списке выберите один из двух рабочих файлов.

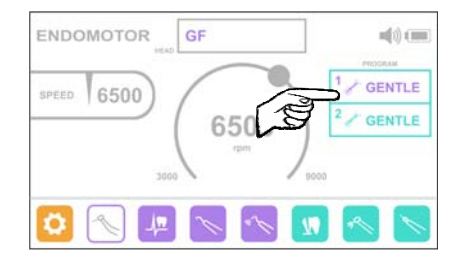

#### **Шаг 4.2. Регулировка скорости вращения мотора**

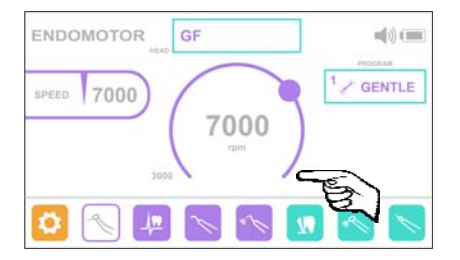

Для изменения текущего значения скорости используйте круговой регулятор. Установите требуемое значение скорости в пределах от 3000 до 9000 об/мин с шагом 500 об/мин

#### **Шаг 4.3. Индикация в режиме вращения мотора c головкой «GF»**

При работе с головкой «GF» во время вращения мотора на экране «Estus Multi» отображается текущее время вращения мотора с момента его запуска.

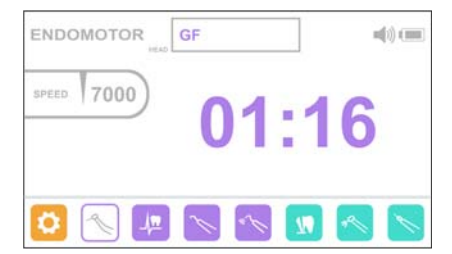

*www.geosoft.ru* 23 https://stomshop.pro

#### **Шаг 5. Предупреждающие индикаторы**

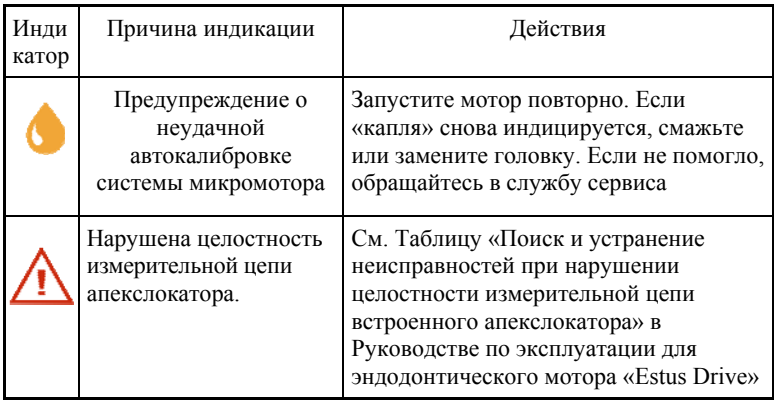

## **5. РАБОТА ПЛАГГЕРА «ESTUS PACK» С «ESTUS MULTI (PLUS)»**

#### **Шаг 1. Активация режима «PLUGGER» на Estus Multi**

#### **Шаг 1.1. Ручная активация**

Нажмите на иконку «PLUGGER» (ПЛАГГЕР) в главном меню «ESTUS MULTI»

#### **Шаг 1.2. Автоматическая активация**

Нажмите на кольцевую кнопку наконечника «Estus Pack». На экране «ESTUS MULTI » автоматически активируется рабочий режим термоплаггера.

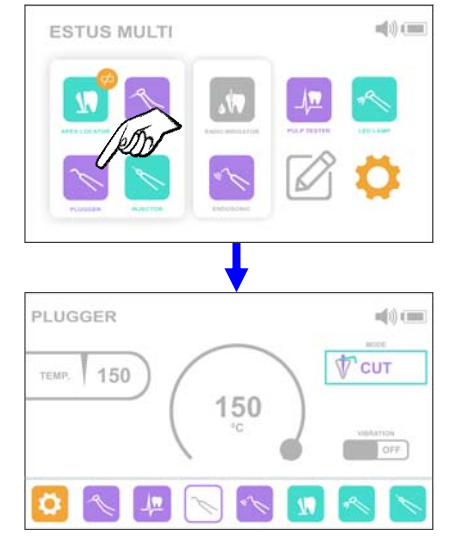

#### **Шаг 2. Выбор рабочего режима**

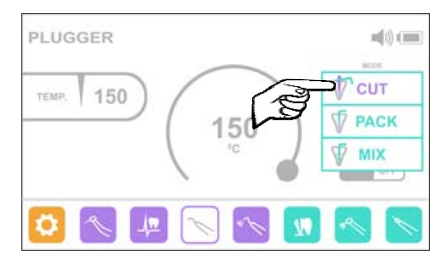

Нажмите на окно «MODE» (РЕЖИМ) и в раскрывшемся списке выберите один из трех рабочих режимов: «CUT», «PACK», «MIX».

*www.geosoft.ru* 25 https://stomshop.pro

Для активации режима «РАСК $+ \geq \infty$ » (с вибрацией), находясь в

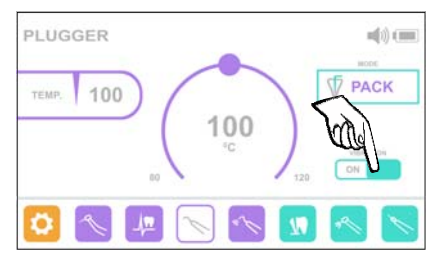

основном режиме «PACK» переведите переключатель VIBRATION (ВИБРАЦИЯ) в положение «ON», для возврата к режиму «PACK» (без вибрации) - в положение «OFF»

Режимы «CUT» и «MIX» полностью соответствуют режимам работы термоплаггера «CUT» и «MIX» при его автономной работе *(подробнее см. Руководство по эксплуатации для «Estus Pack-Fill»).* Изменение рабочих параметров в данных режимах НЕВОЗМОЖНО.

В режимах «PACK» (с вибрацией и без) пользователь может изменить рабочую температуру термоплаггера.

#### **Шаг 3. Регулировка рабочей температуры в режимах PACK**

Для изменения текущего значения температуры используйте круговой регулятор. Установите требуемое значение температуры в пределах от 80°С до 120°С с шагом 10°С.

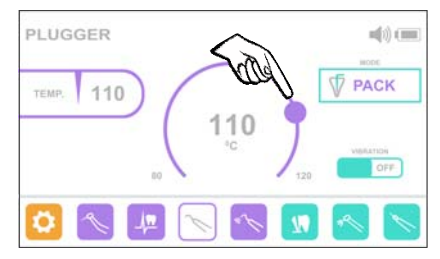

#### **Шаг 4. Индикация в режиме нагрева и охлаждения термоплаггера**

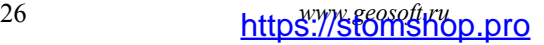

В режиме нагрева и охлаждения термоплаггера на экране «Estus Multi» отображается шкала текущей температуры.

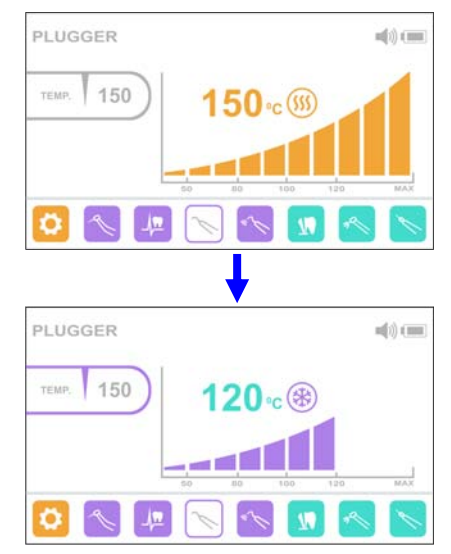

#### При нагреве шкала температуры закрашивается **ОРАНЖЕВЫМ** цветом, при охлаждении - **СИРЕНЕВЫМ**

#### **Шаг 5. Предупреждающие индикаторы**

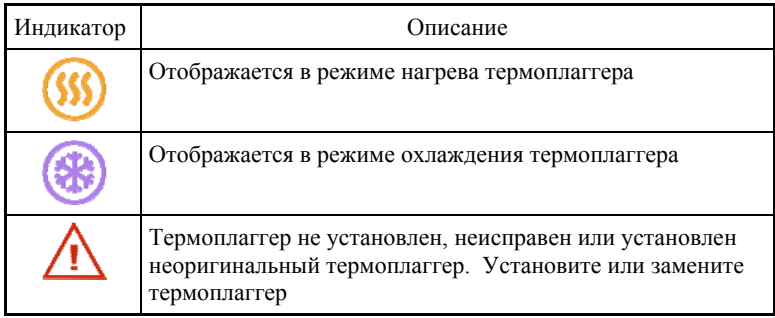

# *www.geosoft.ru* 27 https://stomshop.pro

## **6. РАБОТА ИНЖЕКТОРА «ESTUS FILL» С «ESTUS MULTI (PLUS)»**

#### **Шаг 1. Активация режима «INJECTOR» на Estus Multi**

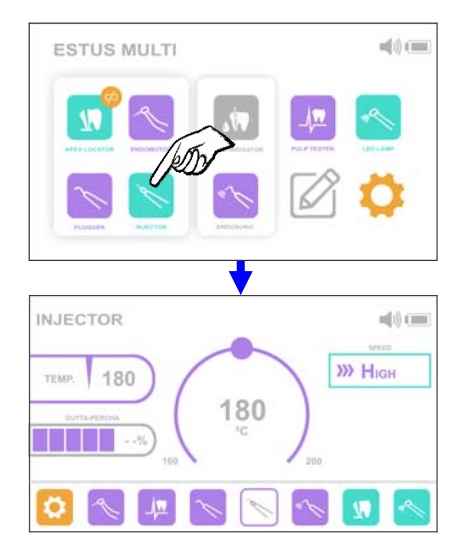

#### **Шаг 1.1. Ручная активация**

Нажмите на иконку «INJECTOR» (ИНЖЕКТОР) в главном меню «ESTUS MULTI»

#### **Шаг 1.2. Автоматическая активация**

Нажмите на кольцевую кнопку наконечника «Estus Fill». На экране «ESTUS MULTI » автоматически активируется рабочий режим инжектора.

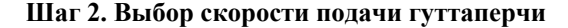

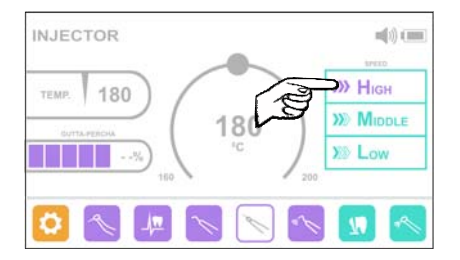

Нажмите на окно «SPEED» (СКОРОСТЬ) и в раскрывшемся списке выберите один из трех уровней скорости: «HIGH», «MIDDLE», «LOW».

28 *www.geosoft.ru*  https://stomshop.pro

#### **Шаг 3. Регулировка рабочей температуры**

Для изменения текущего значения температуры используйте круговой регулятор. Установите требуемое значение температуры в пределах от 160°С до 200°С с шагом 10°С.

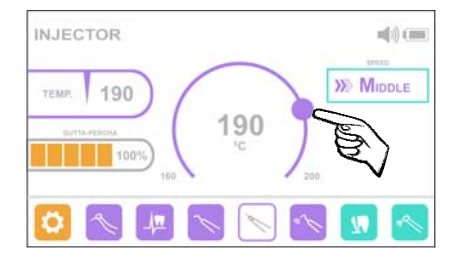

#### **Шаг 4. Индикатор уровня остатка гуттаперчи**

Индикатор "GUTTA-PERCHA" (ГУТТАПЕРЧА) отображает остаток гуттаперчи в гильзе нагревателя в процентах от исходной длины гуттаперчевого стержня.

 При показаниях индикатора от 6 до 15% рекомендуется заблаговременно установить в гильзу новый гуттаперчевый стержень.

 При показаниях <=5% новый гуттаперчевый стержень необходимо установить в гильзу.

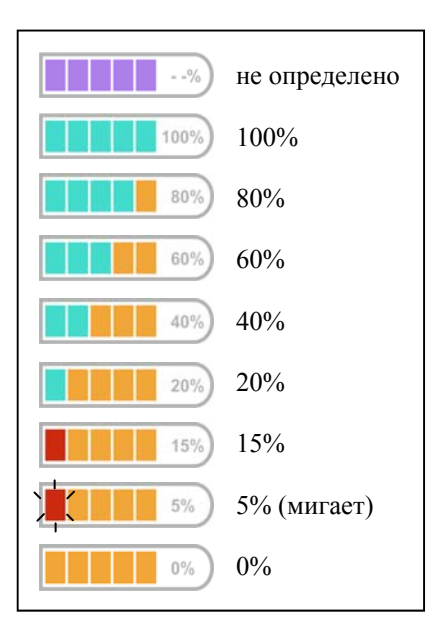

# *www.geosoft.ru* 29 https://stomshop.pro

#### **Шаг 5. Индикация в режиме нагрева, инжекции и охлаждения гуттаперчи**

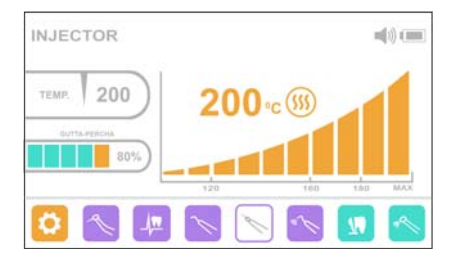

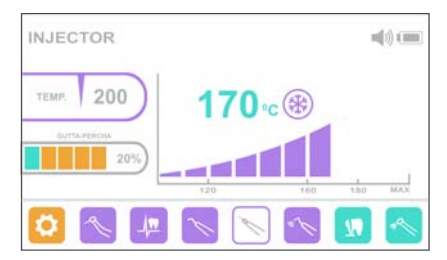

В режиме нагрева и охлаждения гуттаперчи на экране «Estus Multi» отображается шкала текущей температуры. При нагреве шкала температуры закрашивается **ОРАНЖЕВЫМ** цветом, при охлаждении -

**СИРЕНЕВЫМ**

Во время инжекции гуттаперчи изменяются показания на индикаторе «GUTTA-PERCHA» (см. Шаг 4)

#### **Шаг 6. Предупреждающие индикаторы**

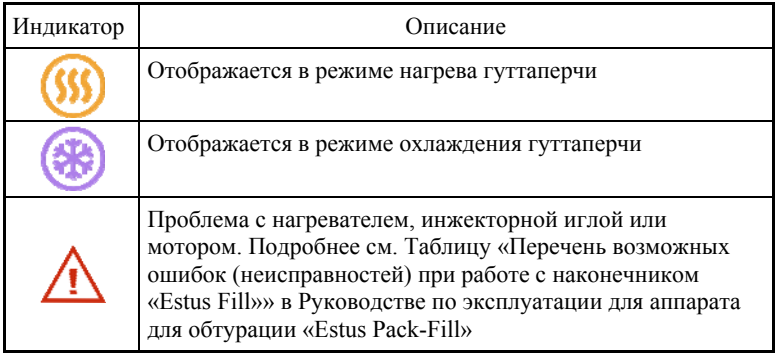

30 *www.geosoft.ru*  https://stomshop.pro

## **7. РАБОТА ПУЛЬПТЕСТЕРА «ESTUS PULP» С «ESTUS MULTI (PLUS)»**

#### **Шаг 1. Активация режима «PULPTESTER» на Estus Multi**

**Шаг 1.1. Ручная активация**

Нажмите на иконку «PULPTESTER» (ПУЛЬП-ТЕСТЕР) в главном меню «ESTUS MULTI»

#### **Шаг 1.2. Автоматическая активация**

Нажмите на кольцевую кнопку наконечника «Estus Pulp». На экране «ESTUS MULTI » автоматически активируется рабочий режим пульптестера.

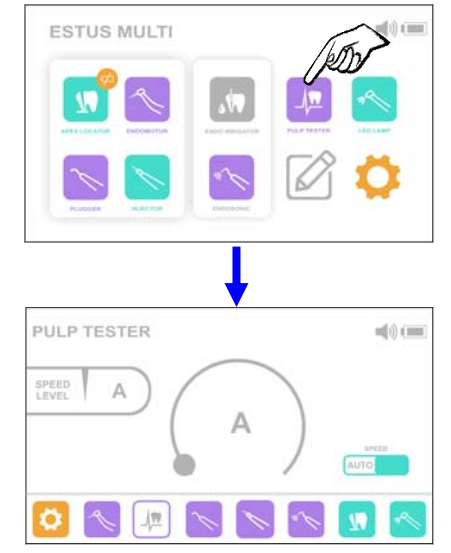

#### **Шаг 2. Изменение скорости нарастания диагностического тока**

По умолчанию в программе установлен режим автоматического изменения скорости нарастания диагностического тока (Аuto) во всем диапазоне значений.

#### Для изменения скорости нарастания тока:

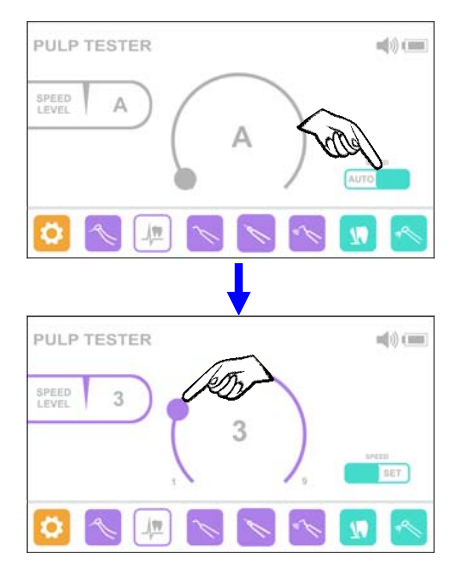

А ) переведите переключатель SPEED (СКОРОСТЬ) в положение «SET», для возврата к авторежиму - в положение «AUTO»

Б) С помощью кругового регулятора установите один из девяти уровней скорости нарастания тока, где:

- 1 минимальная скорость,
- 9 максимальная скорость

#### **Шаг 3. Индикация в процессе проведения диагностики**

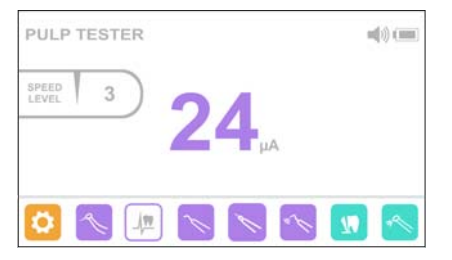

В процессе проведения диагностики на экране «Estus Multi» отображается текущее значение диагностического тока от 01 до 80 мкА

После окончания процедуры на экране индицируется результат

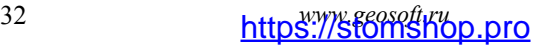

диагностики с предположительным диагнозом. Все варианты предположительных диагнозов представлены в таблице ниже

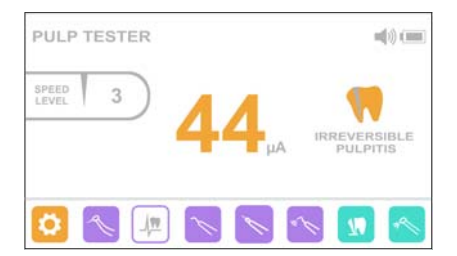

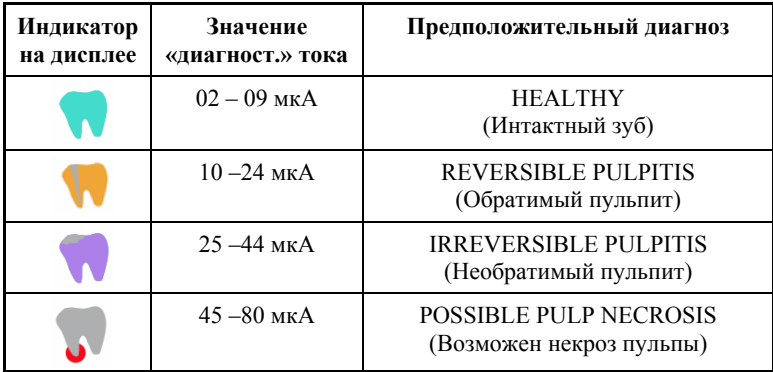

## **8. РАБОТА ФОТОАКТИВАТОРА (ЛАМПЫ) «ESTUS LIGHT» С «ESTUS MULTI (PLUS)»**

#### **Шаг 1. Активация режима «LED LAMP» на Estus Multi**

#### **Шаг 1.1. Ручная активация**

А) Нажмите на иконку «LED LAMP» (ЛАМПА) в главном меню «ESTUS MULTI»

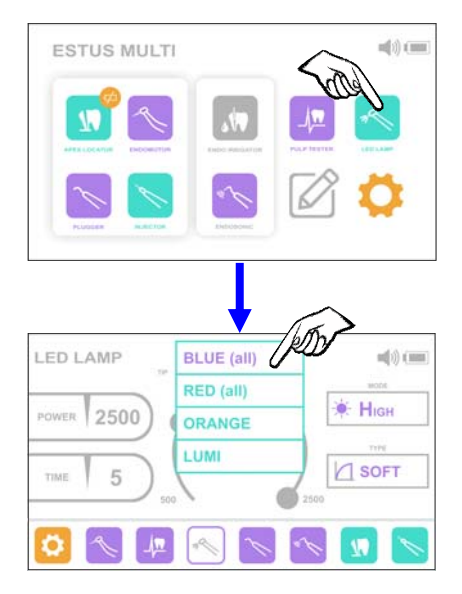

**Шаг 2. Выбор рабочего режима**

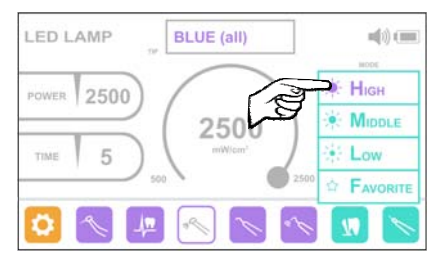

Б) Нажмите на окно «TIP» (НАСАДКА) и в раскрывшемся списке выберите нужный рабочий режим, соответствующий типу подсоединенной насадки к наконечнику «ESTUS LIGHT » - BLUE, RED, ORANGE или LUMI

#### **Шаг 1.2. Автоматическая активация**

Нажмите на кольцевую кнопку наконечника «Estus Ligh». На экране «ESTUS MULTI » автоматически активируется рабочий режим фотоактиватора.

Нажмите на окно «MODE» (РЕЖИМ) и в раскрывшемся списке выберите один из четырех рабочих режимов: «High», «Middle», «Low» или «Favorite».

Режимы «High», «Middle», «Low» полностью соответствуют режимам работы фотоактиватора H, M, L при его автономной работе *(подробнее см. Руководство по эксплуатации для*

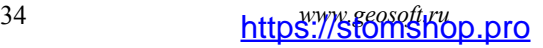

*фотоактиватора «Estus Light»).* Изменение рабочих параметров в данных режимах НЕВОЗМОЖНО.

Режим «Favorite» ( $\triangle$ ) является дополнительным режимом, в котором пользователь может задать собственные параметры работы для каждого типа насадок.

#### **Шаг 3. Работа с насадками типа «BLUE» и «RED»**

#### **Шаг 3.1. Регулировка энергетической светимости излучателя в режиме Favorite**

Для изменения текущего значения энергетической светимости

излучателя нажмите на кнопку**«POWER» (МОЩН.)** и с помощью кругового регулятора установите требуемое значение светимости в пределах от 500 до 2500 м $\overline{B_T/cM^2}$  с шагом 500 м $\overline{B_T/cM^2}$ 

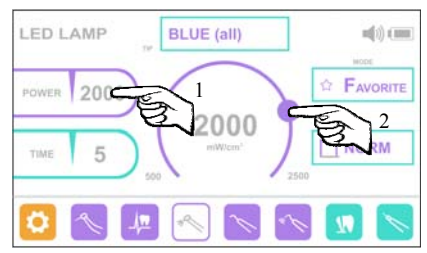

для насадок типа «BLUE» или в пределах от 300 до 1500 мВт/см<sup>2</sup> с шагом  $100 \text{ mBr/cm}^2$  для насадок типа «RED».

**Шаг 3.2. Регулировка времени экспозиции в режиме Favorite** 

Для изменения текущего значения времени экспозиции нажмите на

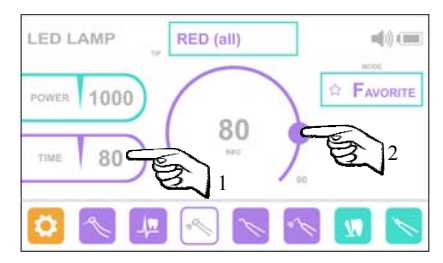

*www.geosoft.ru* 35 https://stomshop.pro

кнопку **«TIMER» (ВРЕМЯ)** и с помощью кругового регулятора установите требуемое значение времени в пределах от 5 до 20 сек с шагом 5 сек. для насадок типа «BLUE» или в пределах от 30 до 90 сек. с шагом 10 сек. для насадок типа «RED».

#### **Шаг 3.3. Выбор типа излучения в режиме Favorite** *(только для насадок типа «BLUE»)*

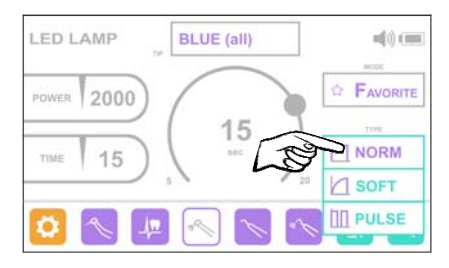

Нажмите на окно «TYPE» (ТИП) и в раскрывшемся списке выберите один из трех типов излучения: «NORM», «SOFT» или «PULSE», где:

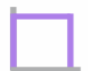

**NORM** - **«Нормальный» режим.** Заданная энергетическая светимость фотоактиватора постоянна на протяжении всего цикла полимеризации.

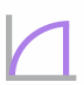

**SOFT - Режим «Мягкий старт».** Энергетическая светимость фотоактиватора плавно увеличивается до заданного значения в течение первых нескольких секунд от начала экспозиции, а затем постоянна.

**PULSE - «Импульсный» режим.** Энергетическая светимость фотоактиватора изменяется импульсно с частотой 2 Гц от максимального (заданного) значения до минимально допустимого на протяжении всего цикла полимеризации.

#### **Шаг 3.4. Индикация в режиме излучения фотоактиватора**

При работе с насадками типа «BLUE» или «RED» во время

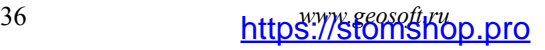

излучения фотоактиватора на экране «Estus Multi» отображается оставшееся время экспозиции до момента автоотключения фотоактиватора.

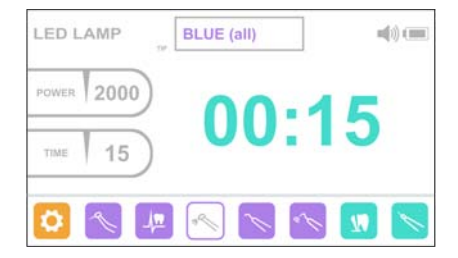

#### **Шаг 4. Работа с насадками типа «ORANGE» и «LUMI» Шаг 4.1. Регулировка уровня яркости излучения в режиме Favorite**

Для изменения текущего уровня яркости излучения используйте круговой регулятор. Установите один из девяти уровней яркости, где:

- 1 минимальная яркость,
- 9 максимальная яркость.

# LED LAMP ORANGE  $m(n)$  (mm) FAVORITE LEVEL

#### **Шаг 4.2. Индикация в режиме излучения фотоактиватора**

При работе с насадками типа «ORANGE» или «LUMI» во время излучения фотоактиватора на экране «Estus Multi» отображается текущее время экспозиции от момента запуска фотоактиватора.

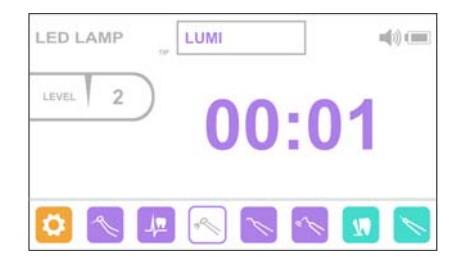

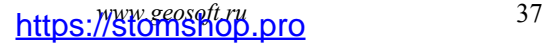

## **9. РАБОТА ЭНДОСКАЛЕРА «ESTUS SONIC» С «ESTUS MULTI (PLUS)»**

#### **Шаг 1. Активация режима «ENDOSCALER» на Estus Multi**

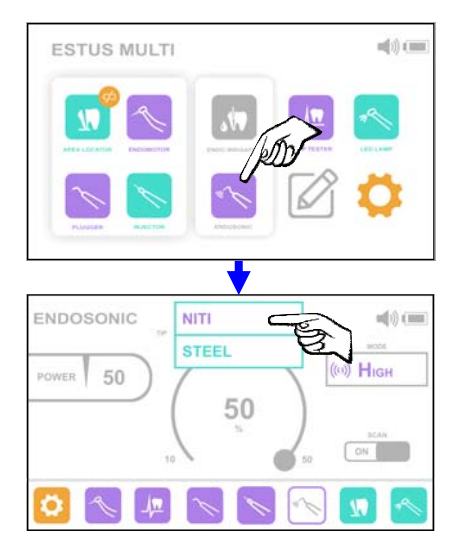

#### **Шаг 1.1. Ручная активация**

А) Нажмите на иконку «ENDOSCALER» (ЭНДОСКАЛЕР) в главном меню «ESTUS MULTI»

Б) Нажмите на окно «TIP» (НАСАДКА) и в раскрывшемся списке выберите нужный рабочий режим, соответствующий типу подсоединенной насадки к наконечнику «ESTUS SONIC » - Ni-TI или STEEL

#### **Шаг 1.2. Автоматическая активация**

Нажмите на кольцевую кнопку наконечника «Estus Sonic». На экране «ESTUS MULTI » автоматически активируется рабочий режим эндоскалера.

#### **Шаг 2. Выбор рабочего режима**

Нажмите на окно «MODE» (РЕЖИМ) и в раскрывшемся списке выберите один из четырех рабочих режимов: «High», «Middle», «Low» или «Favorite».

Для активации режима «High+SCAN» (с функцией сканирования частот), находясь в основном режиме «High» переведите переключатель SCAN (СКАН) в положение «ON», для возврата к режиму «High» (без сканирования) в положение «OFF»

Режимы «High+SCAN», «High», «Middle», «Low» полностью соответствуют режимам работы

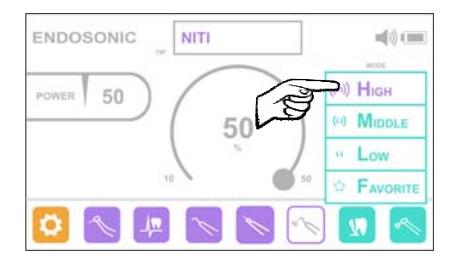

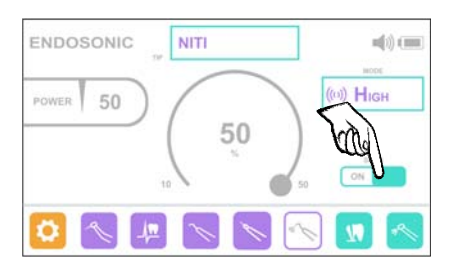

эндоскалера H-SCAN, H, M, L при его автономной работе *(подробнее см. Руководство по эксплуатации для эндодонтического ультразвукового скалера «Estus Sonic»).*  Изменение рабочих параметров в данных режимах НЕВОЗМОЖНО.

Режим «Favorite» ( $\Omega$ ) является дополнительным режимом, в котором пользователь может самостоятельно задать значение ультразвуковой мощности из предусмотренного диапазона для каждого типа насадок.

#### **Шаг 3. Регулировка ультразвуковой мощности скалера в режиме Favorite**

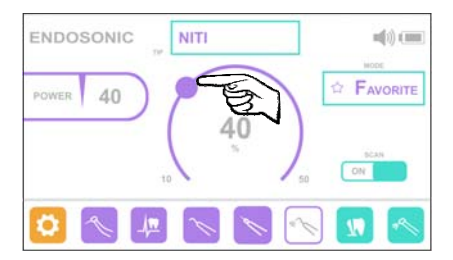

Для изменения текущего значения мощности эндоскалера используйте круговой регулятор. Установите требуемое значение мощности в пределах от 10 до 50% от

максимально возможного значения ультразвуковой мощности эндоскалера для насадок типа «Ni-Ti» или в пределах от 20 до 100% для насадок типа «STEEL» . Шаг регулировки в обоих случаях - 10%

#### **Шаг 4. Индикация в режиме работы эндоскалера**

Во время работы эндоскалера на экране «Estus Multi» отображается оставшееся время работы аппарата до момента его автоотключения

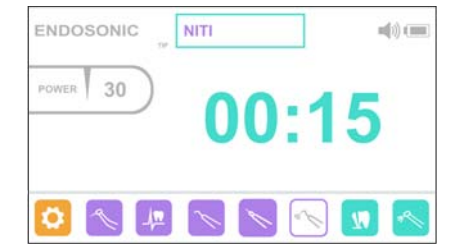

## **10. РАБОТА АПЕКСЛОКАТОРА «ESTUS АРЕХ» С «ESTUS MULTI (PLUS)»**

#### **Шаг 1. Активация режима «АРЕХLOCATOR» на Estus Multi**

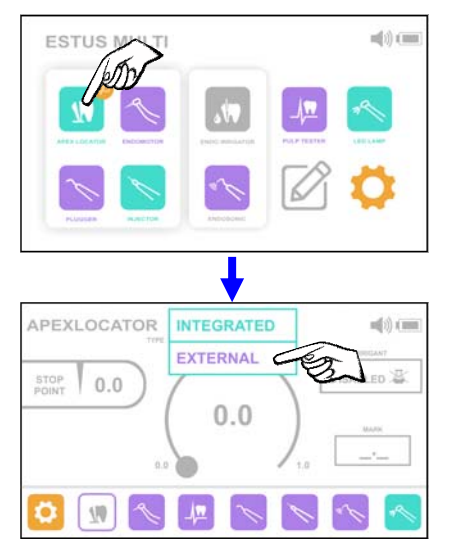

**Шаг 1.1. Ручная активация**

А) Нажмите на иконку «APEXLOCATOR» (АПЕКСЛОКАТОР) в главном меню «ESTUS MULTI<sub>»</sub>

Б) Нажмите на окно «TYPE» (ТИП) и в раскрывшемся списке выберите тип апекслокатора «EXTERNAL» (ВНЕШНИЙ)

#### **Шаг 1.2. Автоматическая активация**

Замкните измерительную цепь апекслокатора «Estus Арех». На экране «ESTUS MULTI » автоматически активируется рабочий режим внешнего апекслокатора.

#### **Шаг 2. Настройка и индикация**

Все дальнейшие настройки рабочих параметров апекслокатора и индикация в процессе измерений аналогичны настройке и индикации встроенного апекслокатора «Estus Multi» *(подробнее*

*www.geosoft.ru* 41 https://stomshop.pro

*см. Руководство по эксплуатации апекслокатора «Estus Multi (Plus)»)* 

### **11. СОХРАНЕНИЕ ПАРАМЕТРОВ НАСТРОЙКИ**

Все настройки аппаратов стоматологического комплекса «Estus», заданные с помощью сопряженного блока управления «Estus Multi (Plus)», автоматически сохраняются в памяти аппаратов при установке беспроводной связи между изделиями и остаются неизменными при отключении или отсутствии «Estus Multi (Plus)» - в автономном режиме работы изделий.

Для возврата к заводским настройкам аппаратов используйте соответствующую функцию индивидуально для каждого изделия *(см. Руководства по эксплуатации для данного изделия - Шаг. Возврат к заводским настройкам)* или функцию «Заводские настройки» в блоке управления «Estus Multi (Plus)» *(см. Руководства по эксплуатации для Estus Multi (Plus) - Шаг.12 Дополнительные функции/ 12.5 Настройка «Заводские настройки»)* .

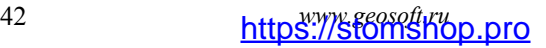

АО «Геософт Дент» (Россия)

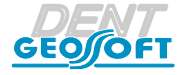

#### ЮРИДИЧЕСКИЙ АДРЕС: 129090, г. Москва, вн. тер. г. Муниципальный округ Мещанский, пер.Васнецова, д.7

ТЕЛ./ФАКС: +7(495) 663-22-11, Web: www.geosoft.ru

версия от 05.10.21

*www.geosoft.ru* 43 https://stomshop.pro

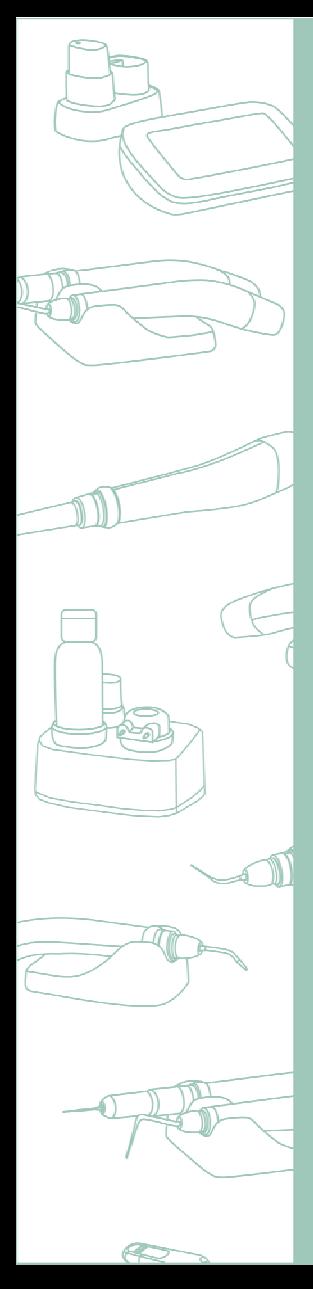

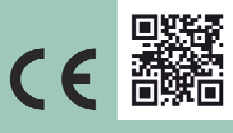

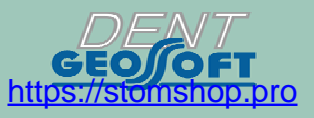

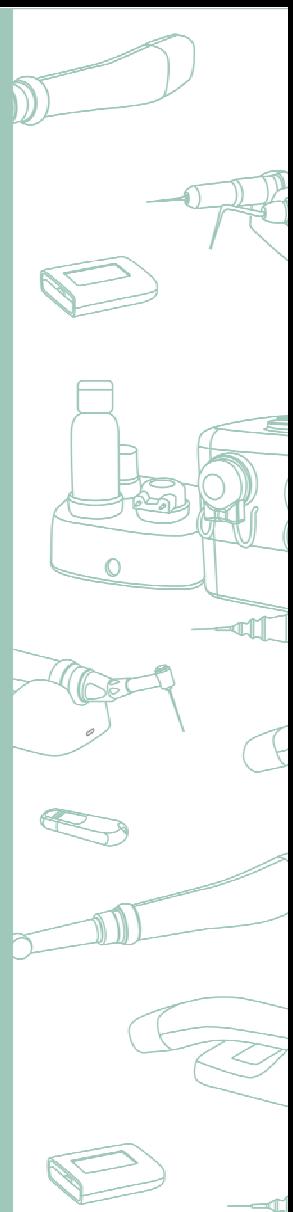